## **MODE D'EMPLOI**

## **(pour accéder à l'application Web)**

**Objectif de l'application Web** : mettre à jour les informations personnelles de l'indivisaire et envoyer les justificatifs nécessaires aux règlements.

Selon votre situation, vous vous connecterez :

- en qualité d'indivisaire (1),
- en qualité d'héritier (2),
- en qualité de mandataire (3),
- en qualité de coïndivisaire qui déclare une séparation (4).

L'adresse de l'application est [: https://jbci.fr/aristo/](https://jbci.fr/aristo/)

#### **Sur la page de connexion :**

Vous devez saisir un numéro de certificat d'indivision puis,

La date de naissance de l'indivisaire puis,

Votre situation (indivisaire, héritier, mandataire ou déclarant une séparation).

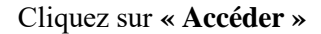

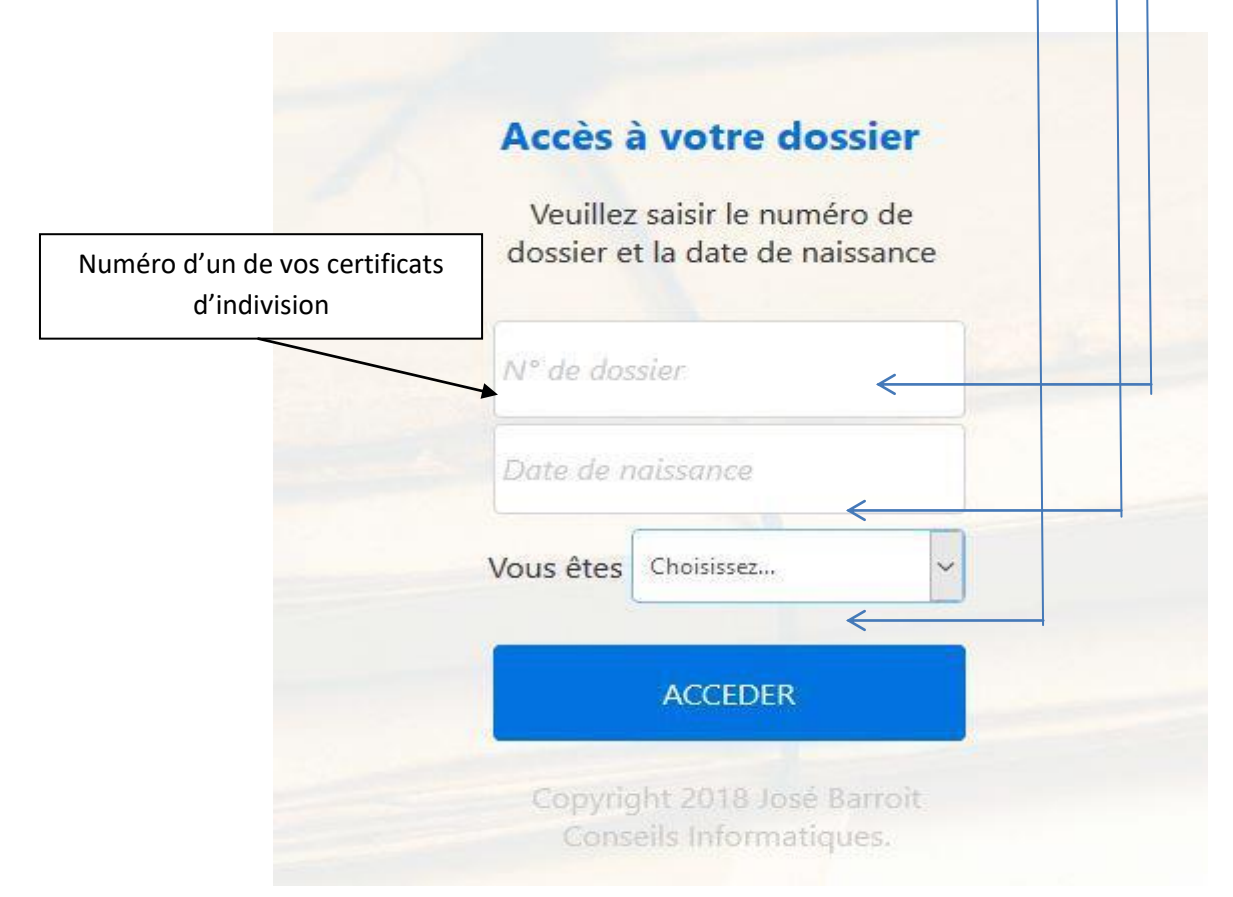

#### **Pour info : la page d'accueil ci-dessous est commune à toutes les situations.**

Vous trouverez ici les renseignements détenus dans la base de données, à savoir :

- Le bandeau bleu indique le nom de l'indivision et le numéro du certificat d'indivision que vous avez utilisé pour vous connecter,
- Les civilités, nom, prénom, date de naissance, adresse, numéro de téléphone et mail.
- Le montant et nombre de parts, la durée, les dates de signature et d'échéance.
- Si les parts ont été acquises par une société, vous trouverez les informations de celle-ci,
- Les autres indivisions dans lesquelles vous détenez des parts avec le nombre de parts, le montant et les dates.

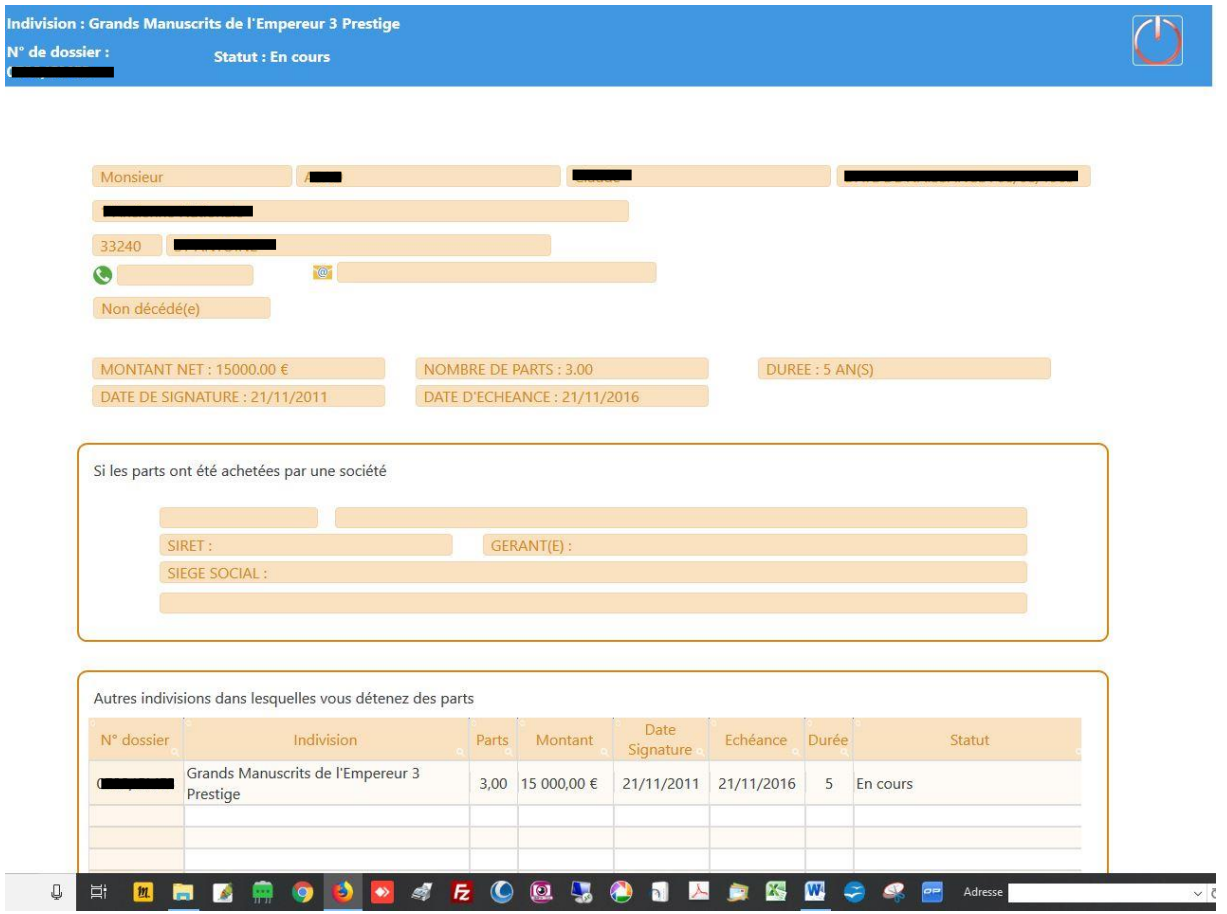

Si certaines informations sont manquantes ou erronées, cliquez sur le bouton **« Compléter le dossier »** pour effectuer les changements souhaités.

# **(1) SI VOUS ETES INDIVISAIRE (NI MANDATAIRE, NI HERITIER, NI SEPARE DEPUIS L'ACHAT) :**

#### **a/ Après avoir cliqué sur le bouton « Compléter le dossier » la page ci-dessous apparaît.**

Cette page vous permet d'effectuer des modifications et d'éventuels ajouts dans votre dossier.

Vous ne pouvez pas modifier le nom et la date de naissance de l'indivisaire,

Vous pouvez modifier votre adresse, ajouter un numéro de téléphone et une adresse mail.

Si les parts ont été acquises par une société, pensez à renseigner tous les champs du formulaire pour les sociétés.

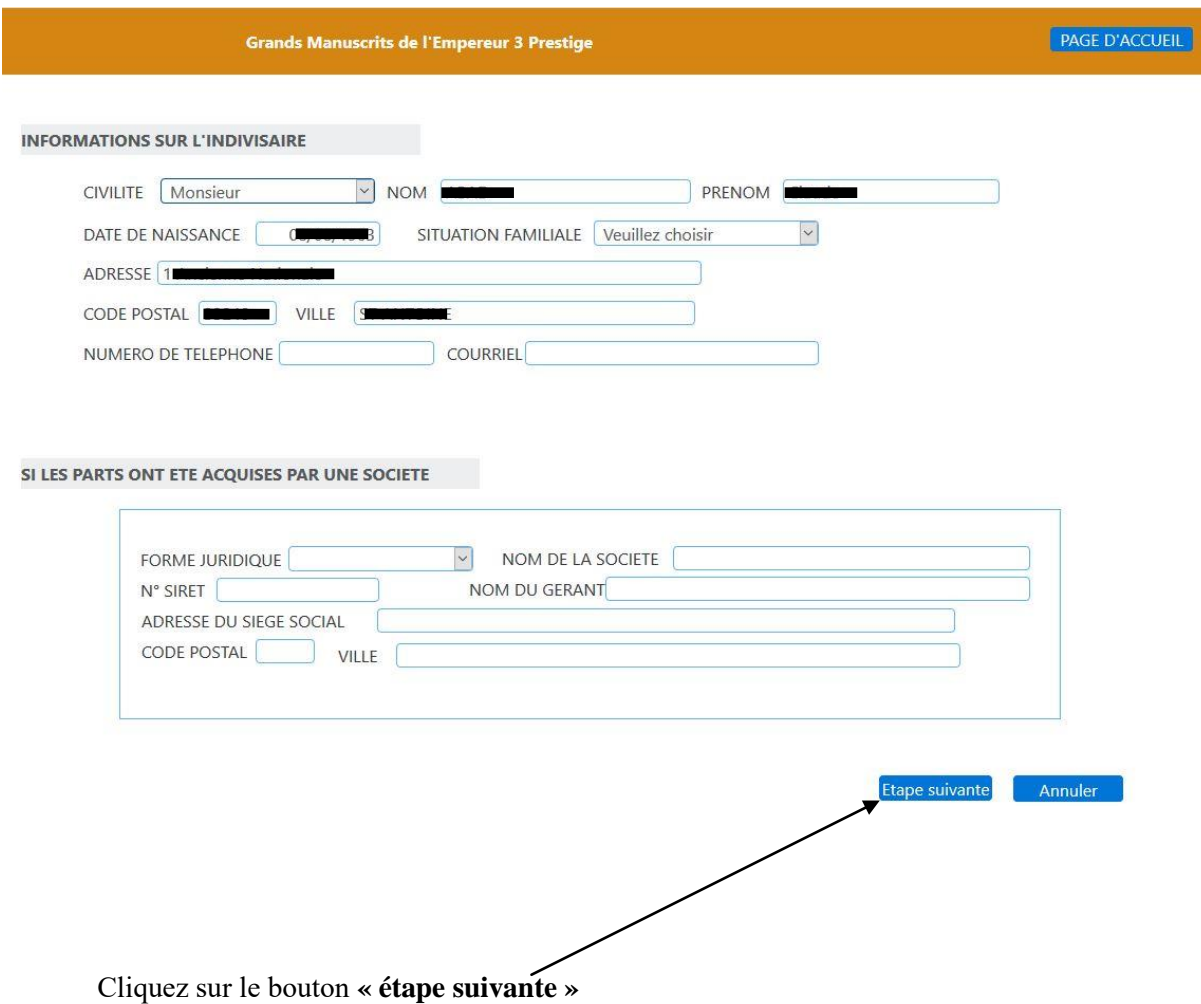

#### **b/ Vous êtes ensuite sur la page d'envoi de documents.**

Pour chacune des rubriques, veuillez cliquer sur le bouton avec les trois points de suspension pour choisir le fichier (scan, document justificatif, rib, etc.) se trouvant sur votre ordinateur (attendre que le nom de votre fichier s'inscrive dans la zone rectangulaire, puis cliquer sur le bouton **« Envoyer »** correspondant, pour transférer le document sur le serveur.

Le commentaire passe de « En attente à Document sur le serveur ».

Les documents ainsi envoyés seront mis à la disposition de l'étude de Maitre Pascal HOTTE qui pourra les vérifier et les valider (voir liste des documents demandés). Lorsque le dossier sera complet, une notification par mail vous sera alors envoyée. Dès lors, aucune autre modification sur votre (vos) dossier (s) ne sera plus possible.

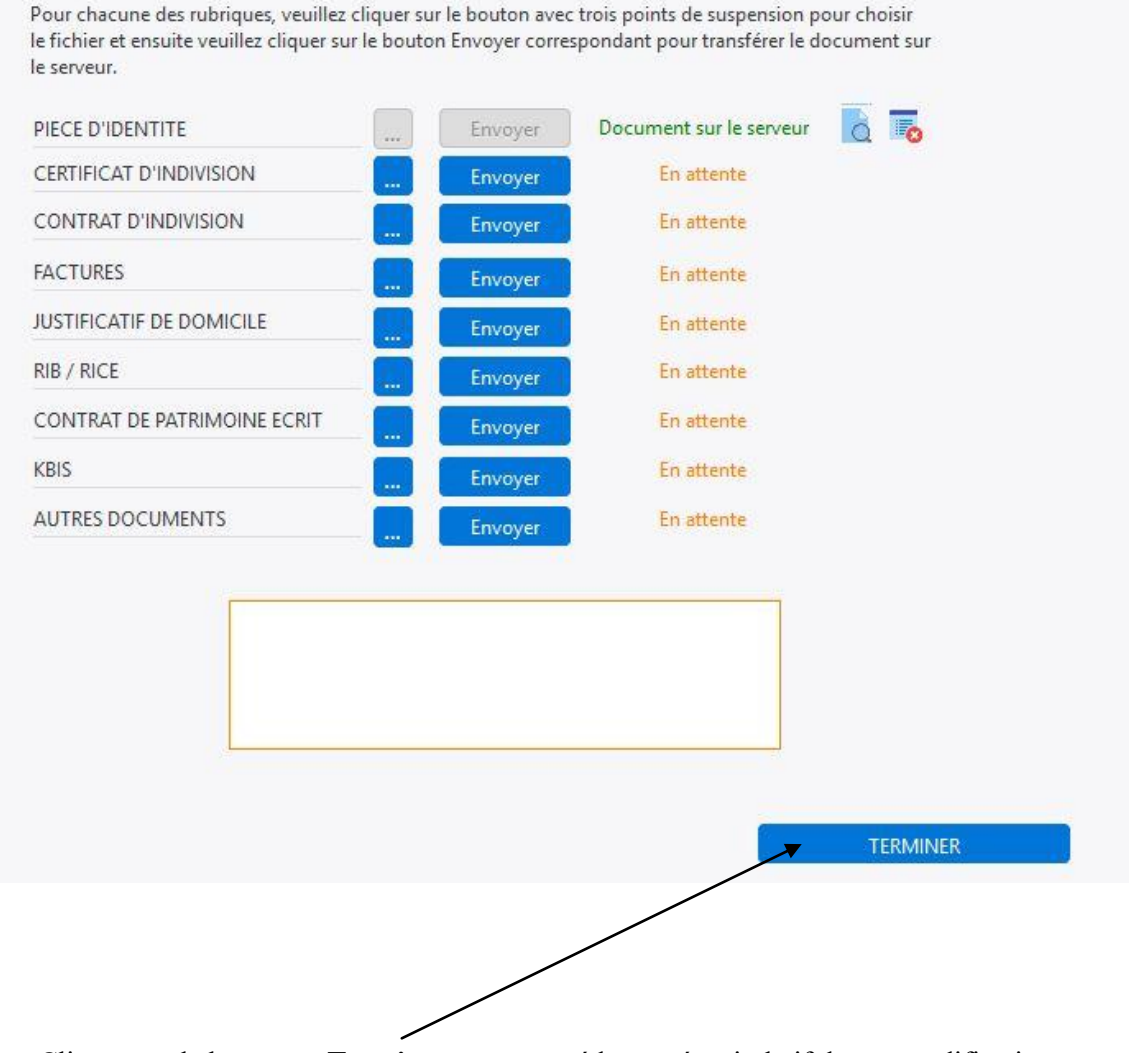

Cliquez sur le bouton **« Terminer »** pour accéder au récapitulatif de vos modifications.

#### **c/ Le récapitulatif de vos informations apparaît :**

- Informations sur l'indivisaire,
- Si les parts ont été acquises par une société,

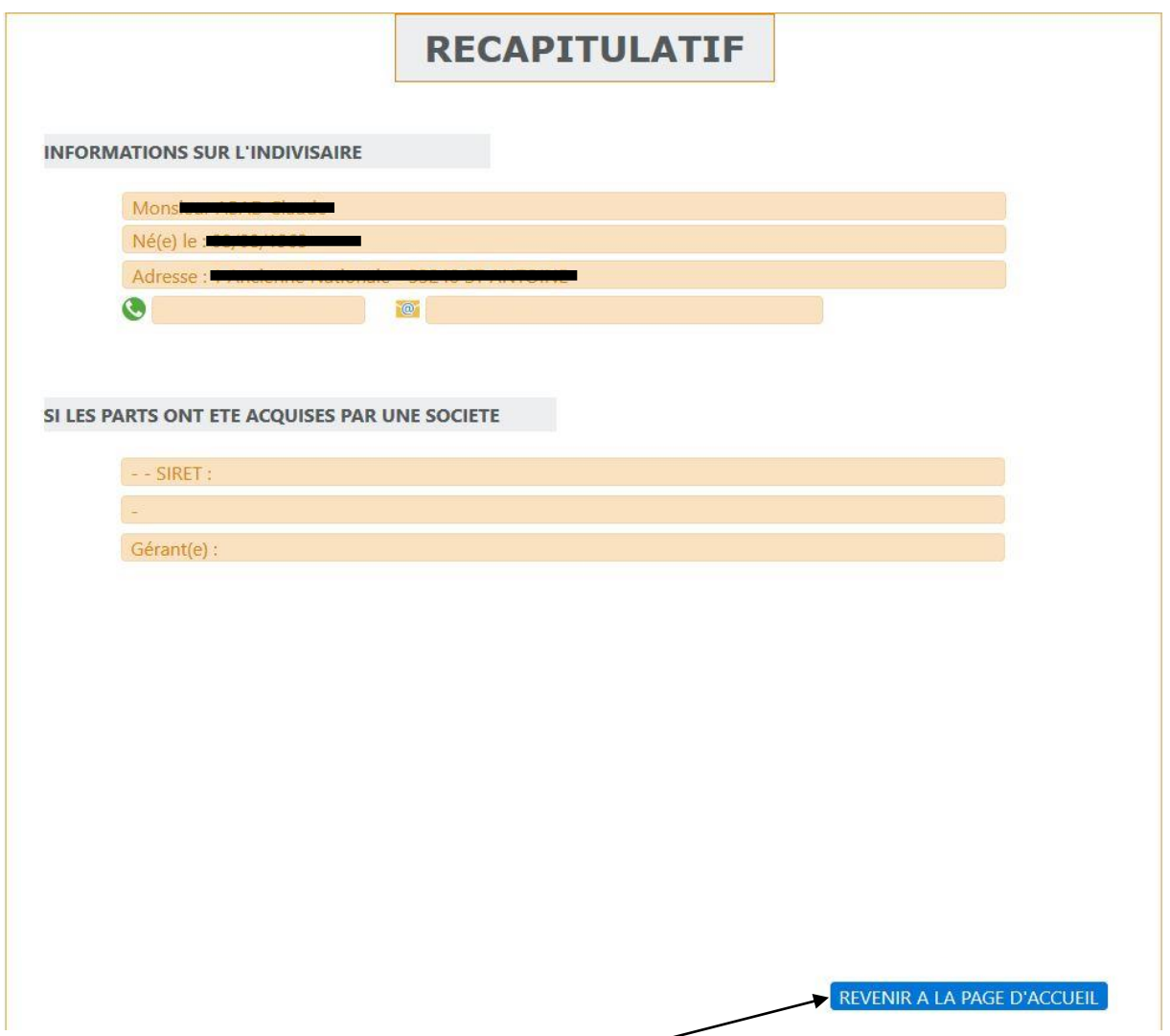

Cliquez sur le bouton **« Revenir à la page d'accueil »** pour pouvoir ensuite quitter l'application.

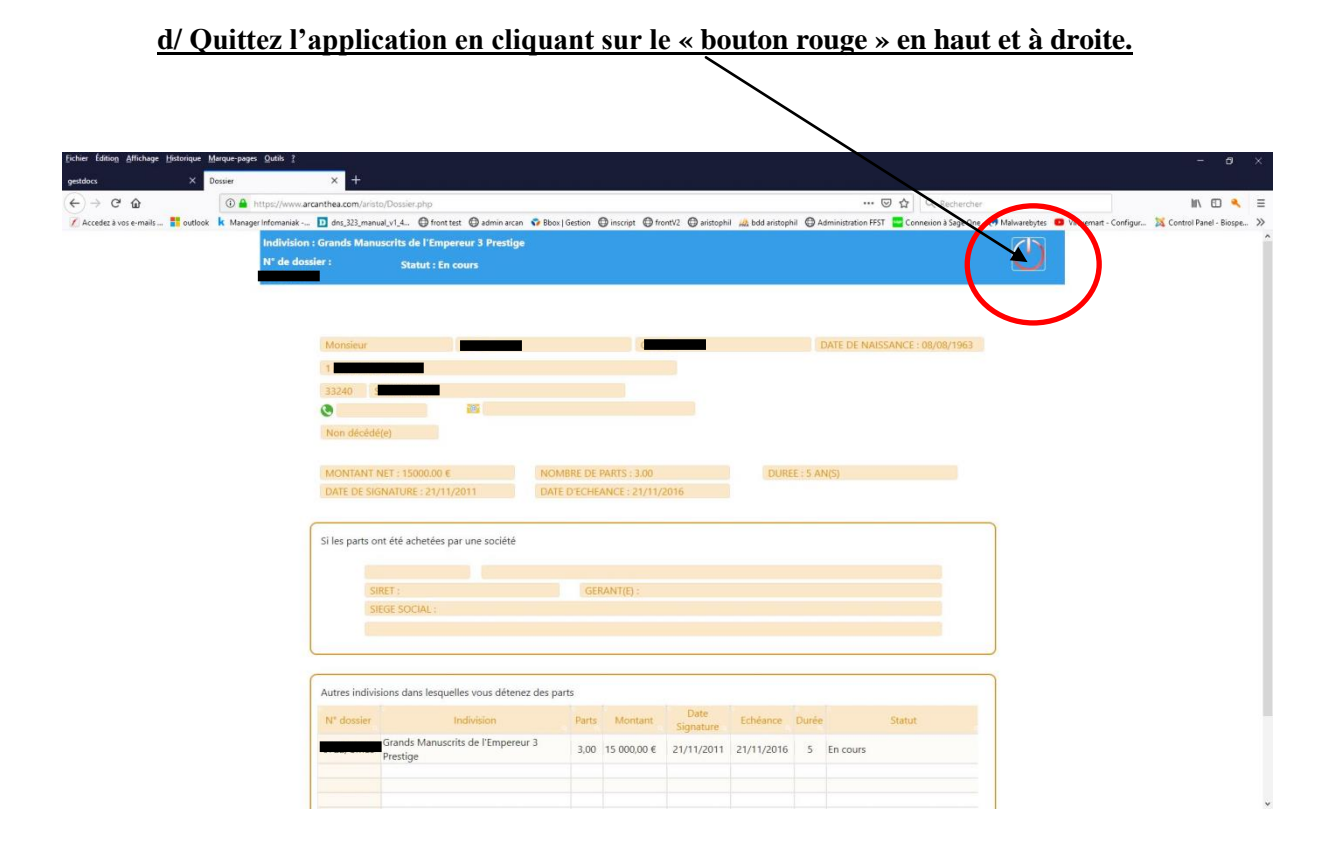

#### **(2) SI VOUS ETES HERITIERS (ERES) :**

Si vous êtes héritier (ère) de l'indivisaire, vous ne pouvez pas modifier les données de l'indivisaire qui a effectué l'achat. Vous devez vous connecter en mode **« Héritier »** et ajouter dans l'encart (représenté ci-dessous) **« vous êtes un héritier ».**

 En cliquant sur **« ajouter un héritier »,** un formulaire « popup » apparaît, vous devez y renseigner, vos nom (s), prénom (s), date de naissance, adresse complète, courriel et numéro de téléphone

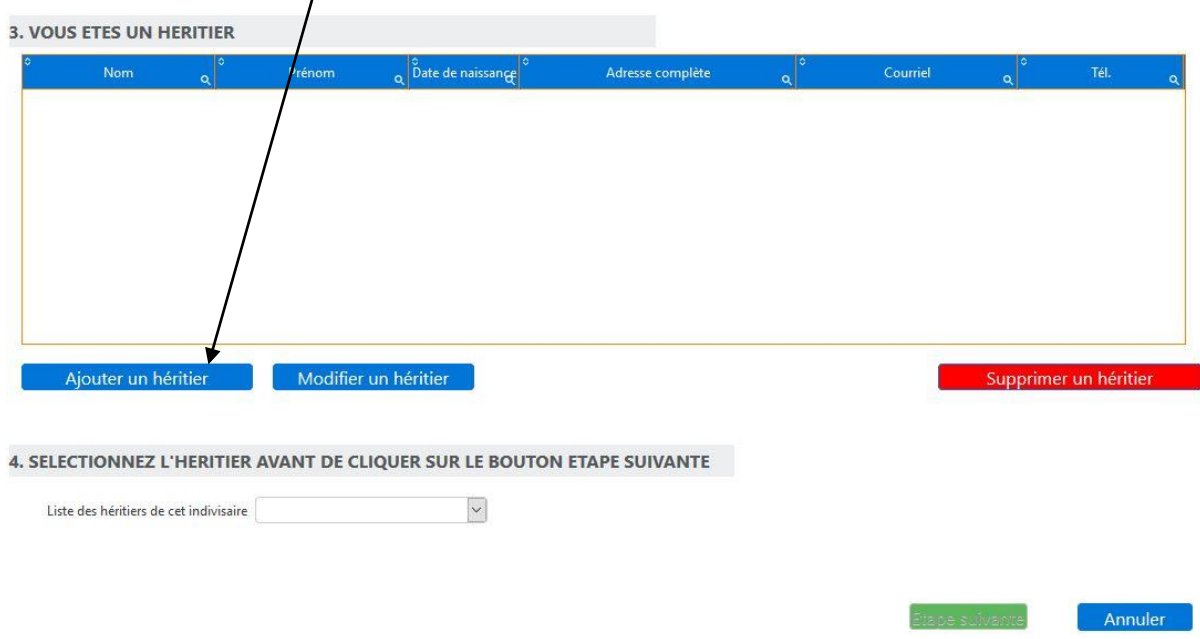

Puis cliquer sur le bouton **« enregistrer »**.

Sélectionner ensuite votre nom dans la liste des héritiers et cliquez sur étape suivante pour accéder à l'écran d'envoi de documents.

## **ATTENTION, dans les documents à envoyer, pensez à joindre l'acte notarié vous désignant héritier(ère).**

Envoyez vos fichiers comme indiqué précédemment (voir la page 4).

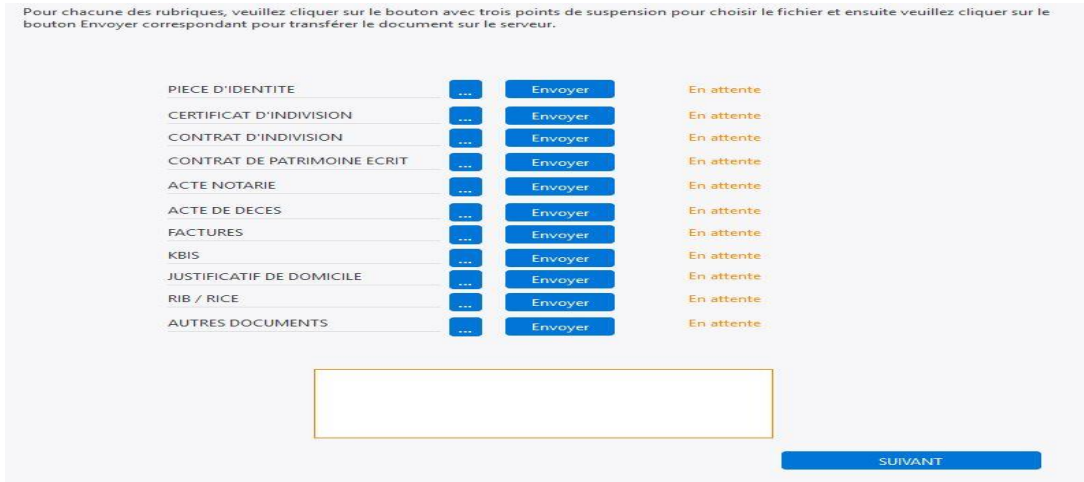

## **(3) SI VOUS AVEZ ETE DESIGNE COMME MANDATAIRE, AVOCAT, NOTAIRE**

Vous avez été mandaté (**mandat à justifier**) par un indivisaire, vous devez vous connecter en mode **« Mandataire »** et renseigner :

Vos nom (s), prénom (s), date de naissance, adresse complète, courriel et numéro de téléphone.

Vous pouvez également déclarer des cessions ou ventes de parts.

Procédez aux ajouts en cliquant sur les boutons **« Ajoutez une cession »** ou/et **« Ajoutez un mandataire »**.

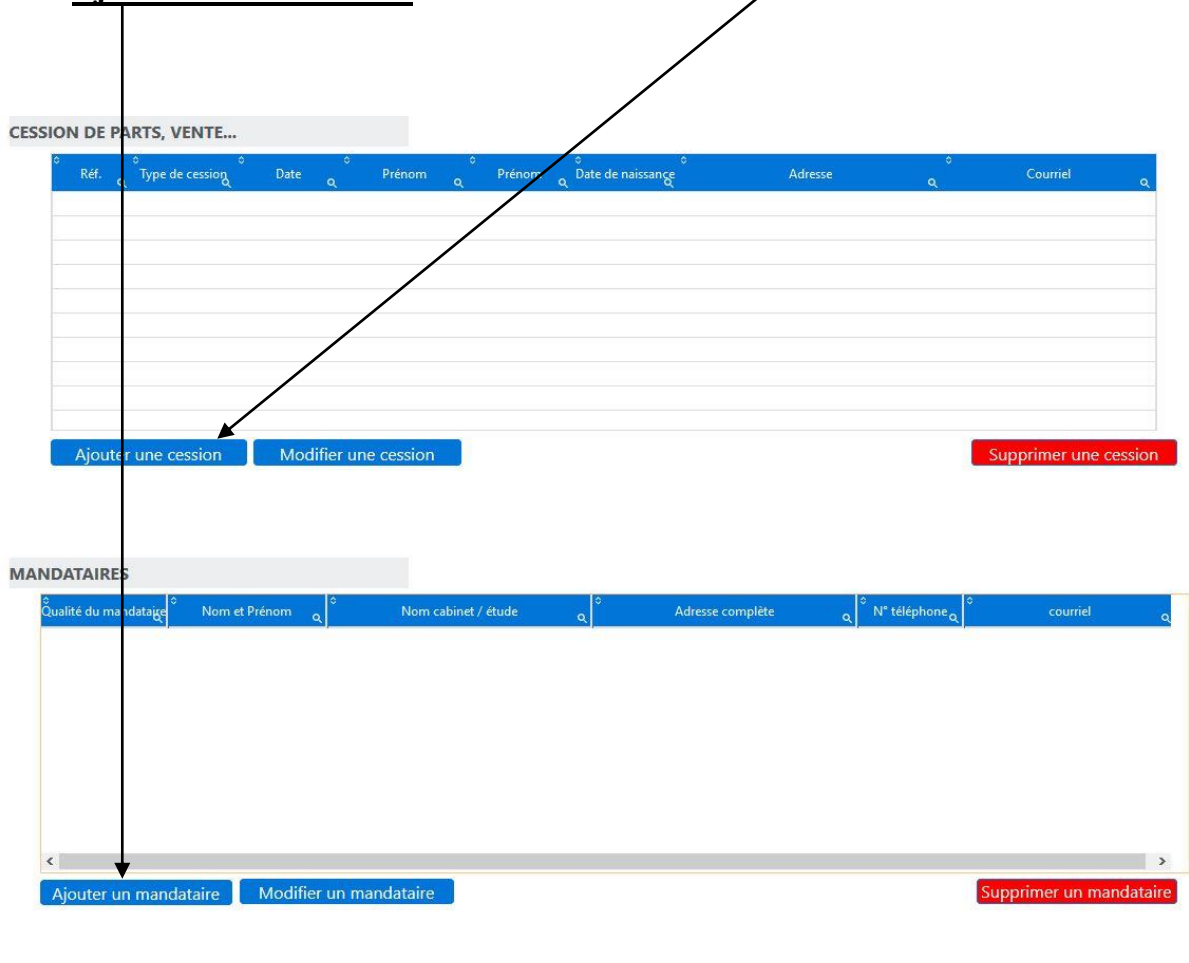

Cliquez sur **« suivant »** pour envoyer vos justificatifs.

SUIVANT | Annuler

Envoyez vos fichiers, comme indiqué précédemment (voir la page 4).

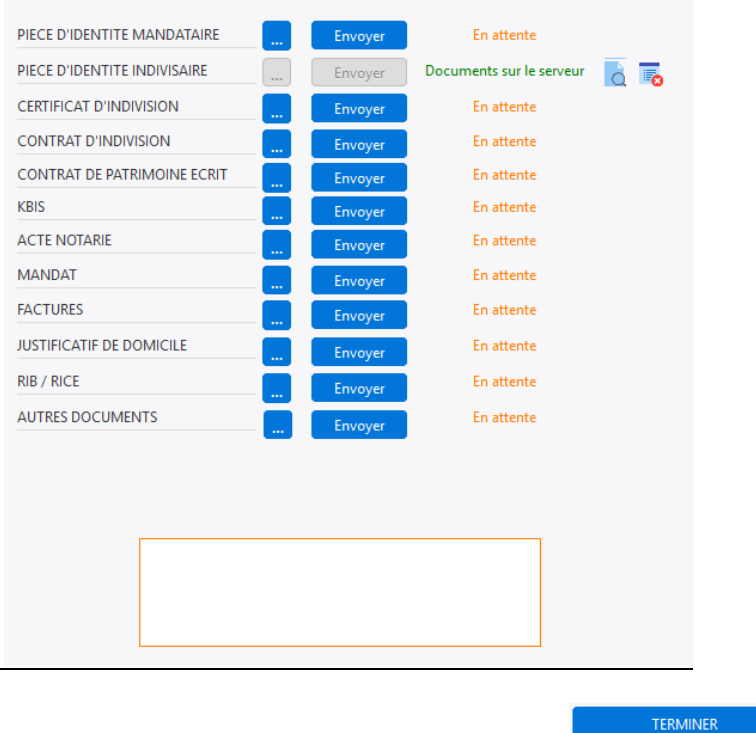

Puis cliquez sur le bouton **« Terminer »** pour accéder au récapitulatif.

Vérifiez, **« revenir à la page d'accueil »** pour quitter l'application.

## **(4) SI VOUS ETES COINDIVISAIRE DE PARTS ET VOUS DECLAREZ UNE SEPARATION :**

Vous devez vous connecter en mode **« Déclarer une séparation »** (divorce, séparation de corps par exemples) et renseignez :

Vos nom (s), prénom (s), date de naissance, adresse complète, courriel et numéro de téléphone.

Pour information : vous ne pouvez pas effectuer de modifications sur les données mêmes des indivisaires qui ont initialement contractés.

Vous devez ensuite envoyer les justificatifs demandés (voir la page 4 pour la procédure d'envoi des documents) puis **« valider ».**

Après validation, vous pouvez quitter l'application en cliquant sur le bouton en haut et à droite.

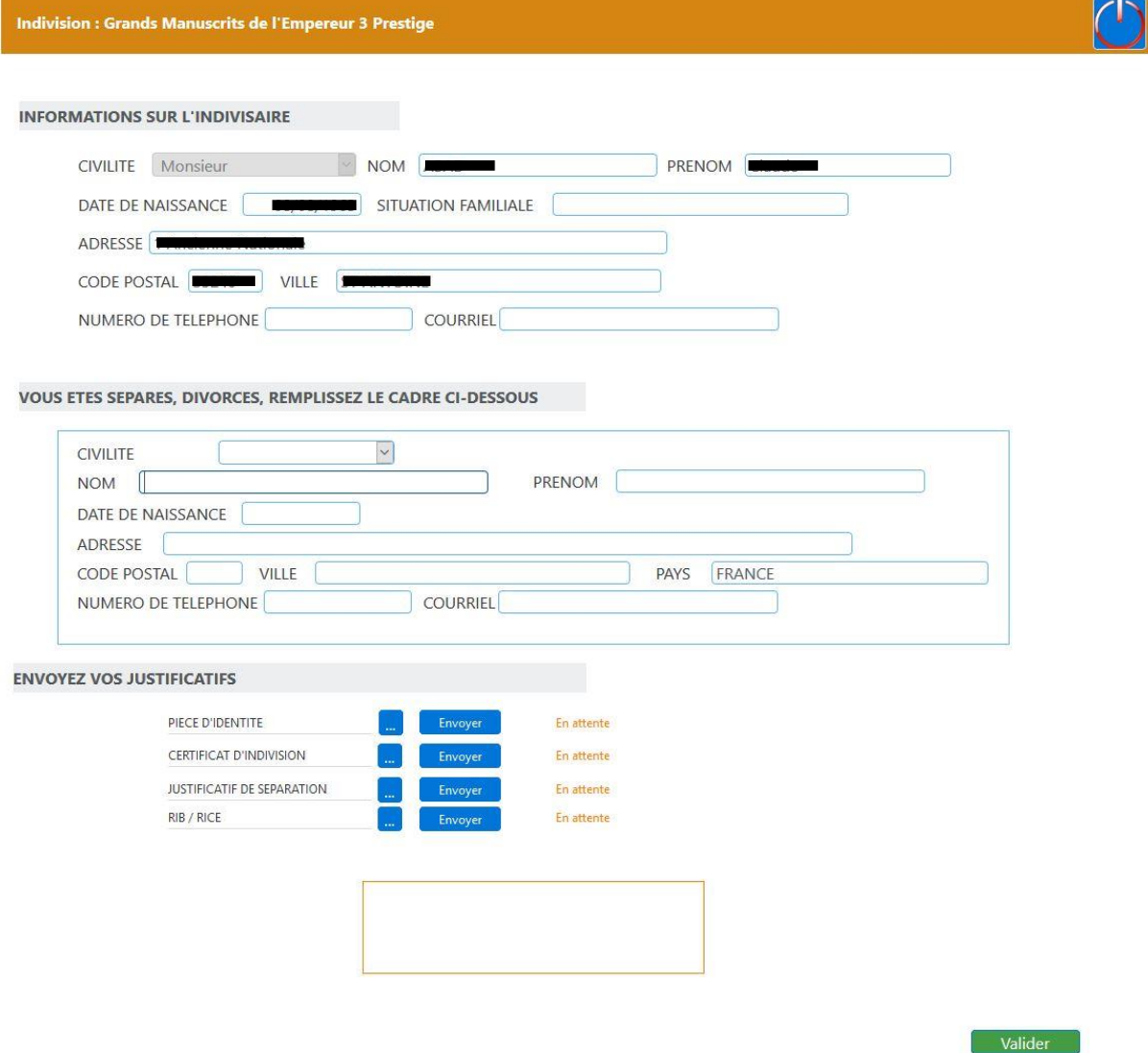